**NL** Gebruiksaanwijzing

# prismaTSlab

**PC-software voor de weergave en instelling op afstand van de Löwenstein Medical Technologytherapieapparaten**

Versie 5.17

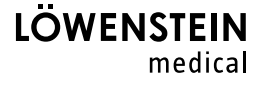

# Inhoud

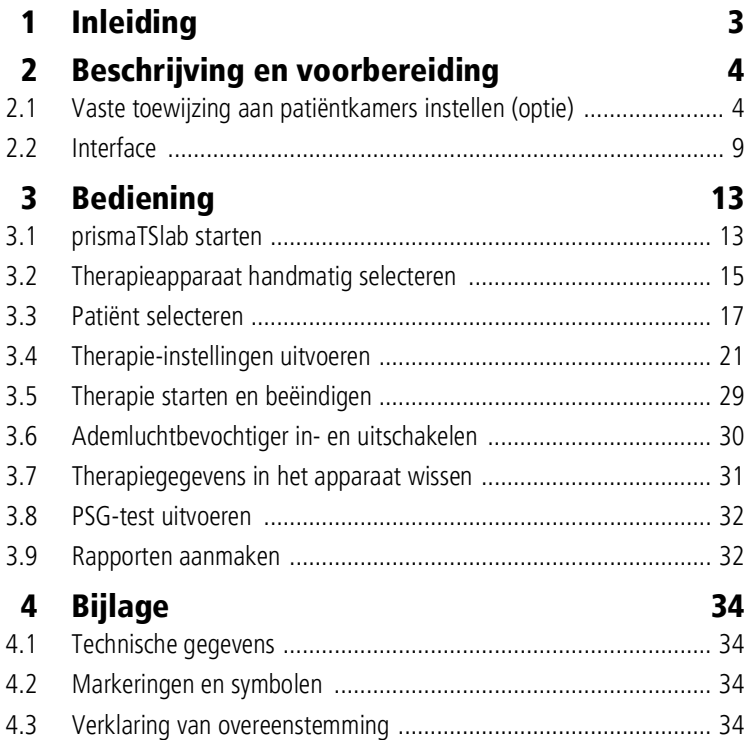

# <span id="page-2-0"></span>1 Inleiding

 $\mathbf i$ 

Deze gebruiksaanwijzing/online-help bevat informatie over de bediening van prismaTSlab.

De volgende informatie vindt u in de aparte installatie-instructies:

- Toepassingsdoel en functiebeschrijving
- Veiligheidsaanwijzingen
- Systeemvereisten
- Netwerkinstellingen
- Installatie en update
- Functiecontrole
- Storingen en het verhelpen ervan
- Onderhoud op afstand
- Technische gegevens

De softwareversie van de screenshots in dit document kan van de geïnstalleerde softwareversie afwijken.

## <span id="page-3-1"></span><span id="page-3-0"></span>2 Beschrijving en voorbereiding

## <span id="page-3-2"></span>2.1 Vaste toewijzing aan patiëntkamers instellen (optie)

U kunt indien gewenst een vaste toewijzing (**1:1-verbinding**) tussen een patiëntkamer en een prismaTSlab-toepassing instellen. Als bijvoorbeeld 1 pc per kamer (d.w.z. per therapieapparaat) beschikbaar is, kunt u prismaTSlab zodanig instellen dat bij de start van de toepassing het therapieapparaat automatisch in de betreffende patiëntkamer is geselecteerd. Zo kunt u het risico op een verwisselingen verlagen, omdat een handmatige selectie van het betreffende apparaat vervalt.

#### 2.1.1 1:1-verbinding voor therapieapparaten van het type WM100TD instellen

Een vaste verbinding met de patiëntkamer stelt u in met de module die op het netwerk wordt aangesloten (prismaCONNECT of prisma HUB). De vaste verbinding bestaat alleen met deze communicatiemodule, onafhankelijk van het feit welk therapieapparaat op de module is aangesloten.

- 1. Klik met de rechter muisknop op de koppeling van prismaTSlab, die op uw bureaublad beschikbaar is.
- 2. Kies in het contextmenu de optie **Eigenschappen**.

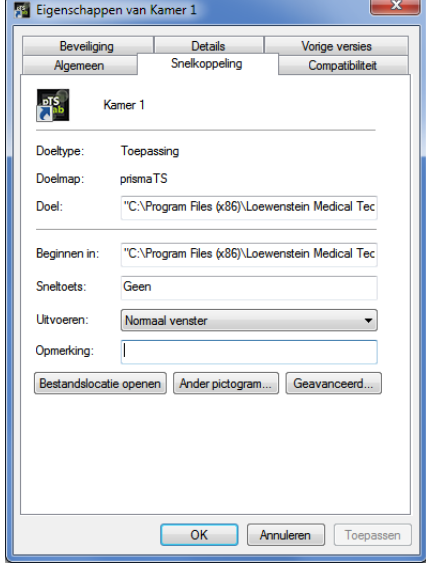

- 3. Selecteer het tabblad **Snelkoppeling**.
- 4. In het veld **Doel** is al een doelpad aangegeven, bijvoorbeeld "C:\Program Files (x86)\Loewenstein Medical Technology\prismaTS\prismaTSlab.exe".
- 5. Voer achter het doelpad het serienummer van de gebruikte module in. Het serienummer vindt u op het typeplaatje van de module. U kunt een naam voor de patiëntkamer opgeven. De invoer van een naam is echter optioneel.
	- Kies voor de volgende schrijfwijze:

**[spatie] lansn=[**serienummer van de module**] [spatie] title="[**gewenste naam voor de patiëntkamer**]"**

De invoer van "title" is optioneel.

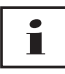

Let op de juiste syntaxis: spaties voor en achter de argumenten. **Geen** spaties voor en na **=**.

Voorbeeld:

'S\prismaTSlab.exe" lansn=04219 title="Kamer 1"

6. Om uw invoer op te slaan, klikt u op de knop **Toepassen**.

*of*

Om uw invoer op te slaan en het venster te sluiten, klikt u op de knop **OK**.

*of*

Om uw invoer te verwerpen en het venster te sluiten, klikt u op de knop **Annuleren**.

- 7. Start de prismaTSlab-toepassing via deze ingestelde snelkoppeling op het bureaublad.
- 8. Controleer of het op de module aangesloten therapieapparaat automatisch wordt geselecteerd.
- 9. Om nog meer therapieapparaten van een vaste verbinding met een patiëntkamer te voorzien, kopieert u de koppeling van prismaTSlab en geeft u steeds het betreffende serienummer van de module en indien gewenst de naam van de patiëntkamer op.

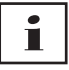

Een handmatige apparaatselectie [\(zie "Therapieapparaat](#page-14-1)  [handmatig selecteren"\)](#page-14-1) is niet meer mogelijk. De menuoptie **Menu** > **Apparaat selecteren** is niet meer beschikbaar.

#### 2.1.2 1:1-verbinding voor SOMNOtherapieapparaten instellen

- 1. Klik met de rechter muisknop op de snelkoppeling van prismaTSlab op uw bureaublad.
- 2. Kies in het contextmenu de optie **Eigenschappen**.

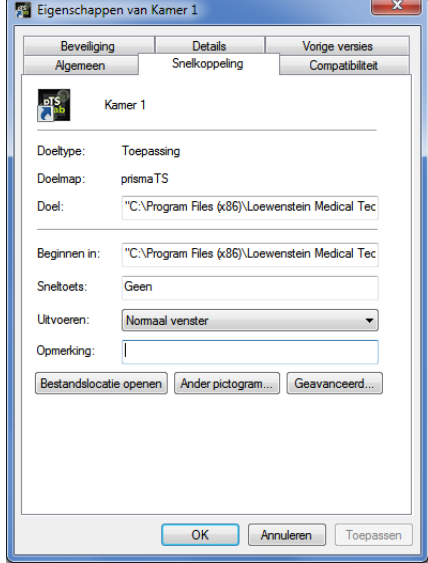

3. Selecteer het tabblad **Snelkoppeling**.

In het veld **Doel** is al een doelpad aangegeven, bijvoorbeeld "C:\Program Files (x86)\Loewenstein Medical Technology\prismaTS\prismaTSlab.exe".

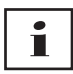

Als beide apparaattypes prisma-apparaten en SOMNO-apparaten met dezelfde kamer zijn verbonden, wordt eerst het prismaapparaat (lansn) gezocht. Als er geen aanwezig is, dan wordt naar het SOMNO-apparaat (comport) gezocht.

- 4. Indien WM100TD extra aanwezig: Voer achter het doelpad het serienummer van de module prismaCONNECT in of bij gebruik van de module prisma HUB het serienummer daarvan. Het serienummer vindt u op het typeplaatje van de module.
- 5. Voer het nummer van de COM-poort in. Het nummer van de COM-poort vindt u in het Apparaatbeheer onder Windows®:
	- Open in Windows® het Apparaatbeheer (bijv. bij Windows® 7: Start > Configuratiescherm > Hardware en Sound > Apparaatbeheer).
	- Open het gedeelte Poorten (COM & LPT).
- Bij een aangesloten converterkabel USB-RS485 verschijnt het nummer van de COM-poort.
- 6. U kunt optioneel een naam voor de patiëntkamer invoeren.
	- Kies voor de volgende schrijfwijze. Let op de juiste syntaxis: spaties voor en achter de argumenten. **Geen** spaties voor en na **=**.

**[spatie] lansn=[**serienummer van prismaCONNECT**] [spatie] comport="COM[**nummer van COM-poort**]" [spatie] title="[**gewenste naam voor de patiëntkamer**]"**

Voorbeeld:

rismaTS\prismaTSlab.exe" comport=COM3

7. Om uw invoer op te slaan, klikt u op de knop **Toepassen**.

*of*

Om uw invoer op te slaan en het venster te sluiten, klikt u op de knop **OK**.

*of*

Om uw invoer te verwerpen en het venster te sluiten, klikt u op de knop **Annuleren**.

- 8. Start de prismaTSlab-toepassing via deze ingestelde snelkoppeling op het bureaublad.
- 9. Controleer of het aangesloten therapieapparaat automatisch wordt geselecteerd.

## <span id="page-8-0"></span>2.2 Interface

Т

Houd er rekening mee dat de gebruikersinterfaces afhankelijk van geselecteerd therapieapparaat en beademingsmodus enigszins kunnen verschillen.

<span id="page-8-13"></span><span id="page-8-12"></span><span id="page-8-4"></span><span id="page-8-3"></span><span id="page-8-2"></span><span id="page-8-1"></span>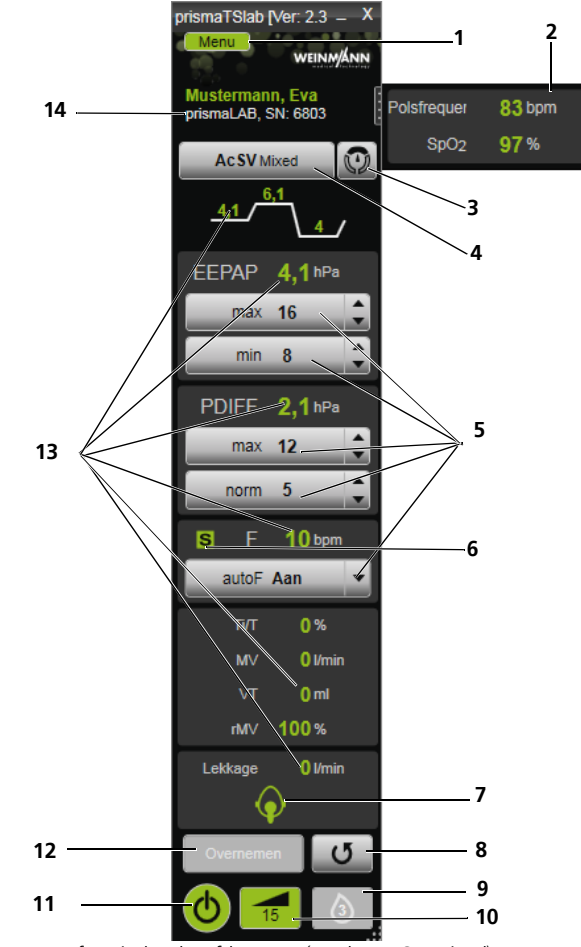

<span id="page-8-11"></span><span id="page-8-10"></span><span id="page-8-9"></span><span id="page-8-8"></span><span id="page-8-7"></span><span id="page-8-6"></span><span id="page-8-5"></span>*2-1 Interface in het hoofdvenster (modus AcSV Mixed)*

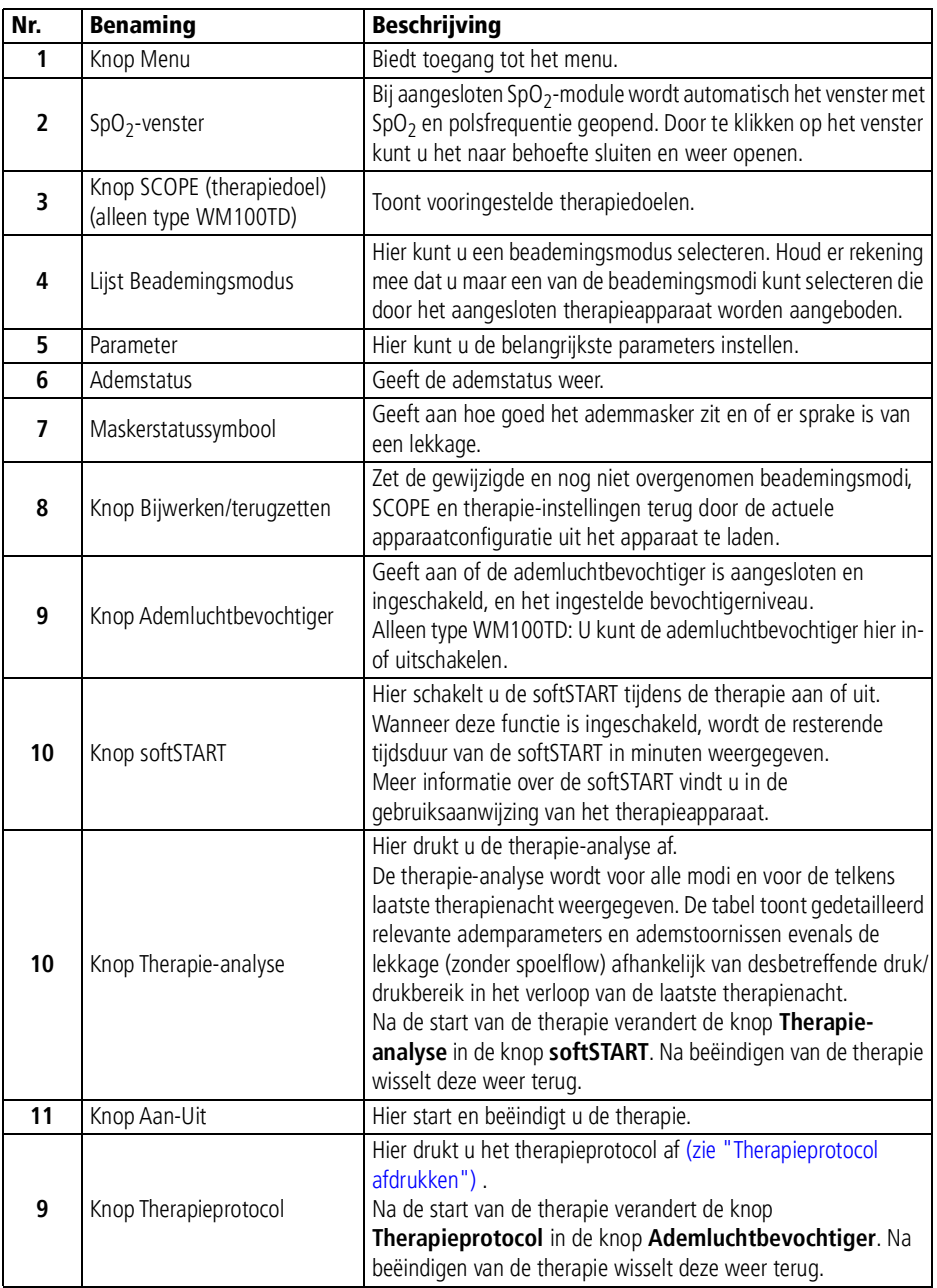

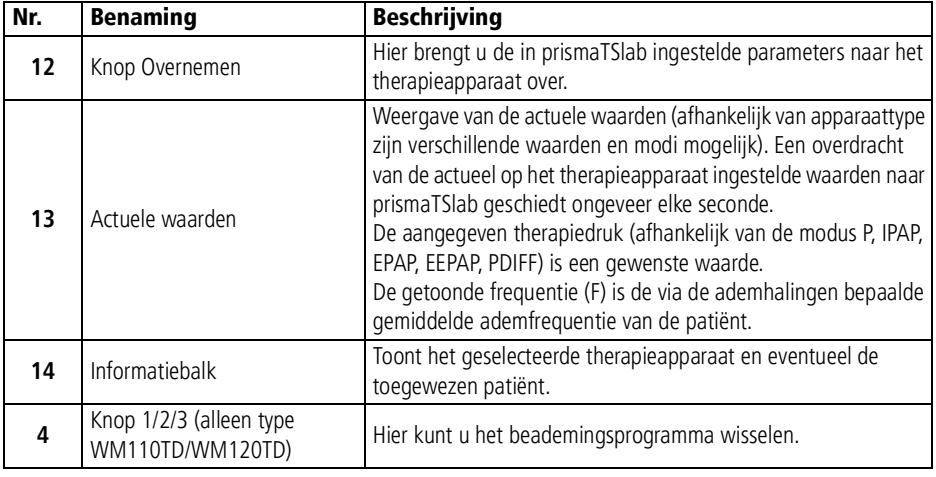

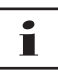

Na de start van de therapie veranderen de knoppen **Therapieanalyse** en **Therapieprotocol** in de knoppen **softSTART** en **Ademluchtbevochtiger**. Na beëindigen van de therapie wisselen ze weer terug.

#### 2.2.1 Symbolen van de interface

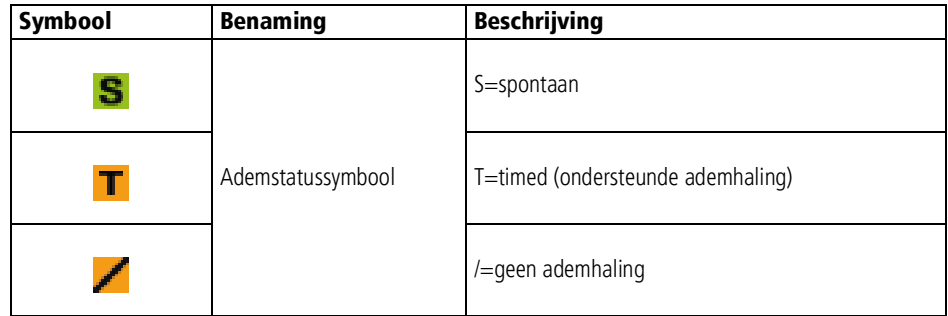

#### 2 Beschrijving en voorbereiding

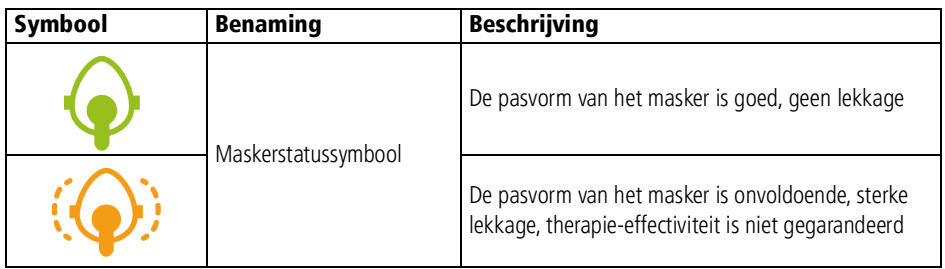

# <span id="page-12-1"></span><span id="page-12-0"></span>3 Bediening

## 3.1 prismaTSlab starten

*Voorwaarde*:

- Het therapieapparaat is via LAN op de pc aangesloten (zie gebruiksaanwijzing prismaTS). (Bij gebruik van de module prisma HUB zie gebruiksaanwijzing prisma HUBconfig).
- Alleen SOMNO-apparaten: Het therapieapparaat is via USBconverterkabel op de pc aangesloten (zie gebruiksaanwijzing prismaTS).
- 1. Dubbelklik op het programmasymbool

Wanneer een 1:1-verbinding is ingesteld [\(zie "Vaste toewijzing](#page-3-2) [aan patiëntkamers instellen \(optie\)"\)](#page-3-2), verschijnt het hoofdvenster.

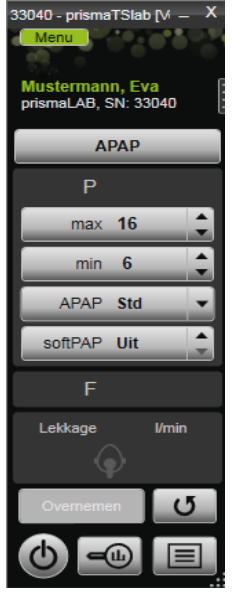

Wanneer er geen sprake is van een 1:1-verbinding, verschijnt het startvenster waarin u een therapieapparaat kunt selecteren.

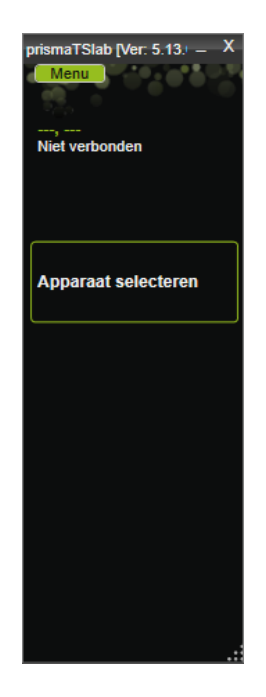

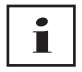

U kunt de instellingen op het therapieapparaat zelf **of** in de software uitvoeren. Zodra u op het therapieapparaat parameters instelt, is de interface van prismaTSlab geblokkeerd.

2. Als u een tweede apparaat tegelijkertijd op afstand wilt bedienen, dient u nog een prismaTSlab-toepassing te starten. [\(zie "prismaTSlab starten"\).](#page-12-1)

#### 3.1.1 Online-help/gebruiksaanwijzing opvragen

1. Druk op toets F1 om de online-help op te vragen.

*of*

Klik op de knop **Menu** > **Help**.

De gebruiksaanwijzing in PDF-formaat staat op het installatiemedium in de map **Manuals** en op de harde schijf onder het installatiepad in de map **Manuals**. Deze is identiek aan de online-help.

#### 3.1.2 Kies de taal van de interface

Voor de interface zijn verschillende talen beschikbaar.

- 1. Klik op de knop **Menu** > **Taal wijzigen**.
- 2. Kies de gewenste taal.

#### 3.1.3 Drukeenheid kiezen

Voor de weergegeven drukwaarden in prismaTSlab zijn verschillende eenheden beschikbaar.

- 1. Klik op de knop **Menu** > **Opties** > **Configuratie** > **WEERGAVE**.
- 2. Kies de gewenste drukeenheid.

De gekozen drukeenheid wordt automatisch ook voor prismaTS overgenomen.

## <span id="page-14-1"></span><span id="page-14-0"></span>3.2 Therapieapparaat handmatig selecteren

Als er geen sprake is van een 1:1-verbinding [\(zie "Vaste toewijzing](#page-3-2)  [aan patiëntkamers instellen \(optie\)"\)](#page-3-2), selecteert u het gewenste therapieapparaat handmatig.

1. Om een therapieapparaat te selecteren, klikt u op **Apparaat selecteren**.

*of*

Klik op de knop **Menu** > **Apparaat selecteren**.

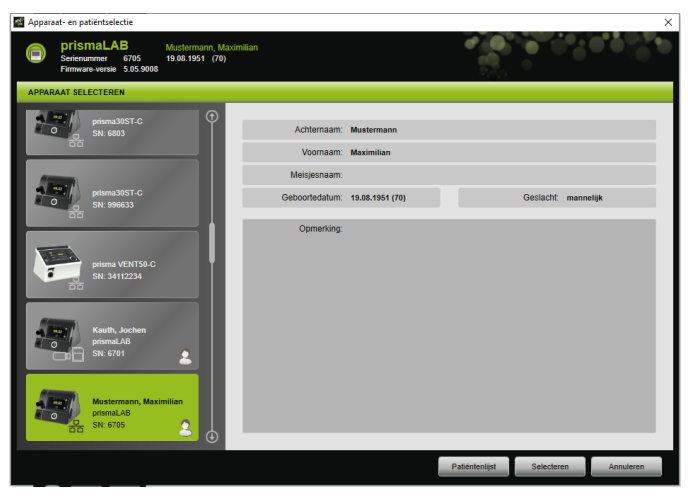

Alle aangesloten Löwenstein Medical-therapieapparaten verschijnen automatisch in het venster **APPARAAT SELECTEREN**.

2. Voor aanvullende informatie over het gewenste therapieapparaat en een eventueel bij het apparaat ingedeelde patiënt klikt u in de lijst op het desbetreffende apparaat.

Het serienummer en de versie van de firmware worden in informatiebalk boven weergegeven. Als het geselecteerde therapieapparaat al bij een patiënt is ingedeeld, worden de gegevens van deze patiënt getoond.

3. Om het apparaat voor de instelling over te nemen, klikt u op de knop **Selecteren**.

*of*

Dubbelklikt u op het apparaat in de lijst.

## <span id="page-16-0"></span>3.3 Patiënt selecteren

#### 3.3.1 Therapieapparaat bij een patiënt indelen

Om het geselecteerde apparaat voor een patiënt in te stellen, kunt u het bij een patiënt indelen.

*Voorwaarde*:

Er is een therapieapparaat geselecteerd [\(zie "Therapieapparaat](#page-14-0)  [handmatig selecteren"\)](#page-14-0) of automatisch via een 1:1-verbinding verbonden [\(zie "Vaste toewijzing aan patiëntkamers instellen](#page-3-2)  [\(optie\)"\).](#page-3-2)

1. Klik in het venster **APPARAAT SELECTEREN** op de knop **Patiëntenlijst**.

*of*

Klik op de knop **Menu** > **Patiëntenlijst** (ingeval van een 1:1-verbinding is alleen deze variant mogelijk).

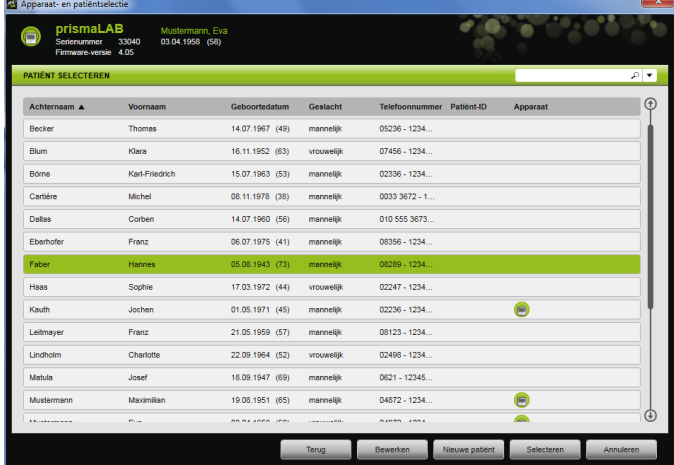

2. Om een reeds beschikbare patiënt bij het gekozen apparaat in te delen, dubbelklikt u op de desbetreffende naam.

*of*

Klik op de desbetreffende naam. Klik op de knop **Kiezen**.

3. Als de patiënt nog niet beschikbaar is, moet u deze toevoegen [\(zie "Nieuwe patiënt aanleggen"\).](#page-17-0)

#### <span id="page-17-0"></span>3.3.2 Nieuwe patiënt aanleggen

*Voorwaarde:*

Er is een therapieapparaat geselecteerd [\(zie "Therapieapparaat](#page-14-0)  [handmatig selecteren"\)](#page-14-0) of automatisch via een 1:1-verbinding verbonden [\(zie "Vaste toewijzing aan patiëntkamers instellen](#page-3-2)  [\(optie\)"\).](#page-3-2)

1. Klik in het venster **APPARAAT SELECTEREN** op de knop **Patiëntenlijst**.

*of*

Klik op de knop **Menu** > **Patiëntenlijst** (ingeval van een 1:1-verbinding is alleen deze variant mogelijk).

2. Klik op de knop **Nieuwe patiënt**.

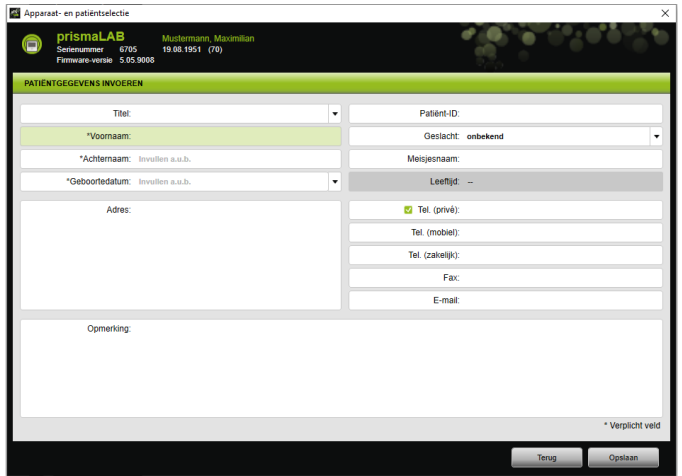

3. Voer de gegevens van de patiënt in.

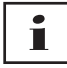

De met een \* gemarkeerde velden **Voornaam**, **Achternaam** en **Geboortedatum** zijn verplicht. Deze moeten dus worden ingevuld.

De leeftijd wordt automatisch via de geboortedatum berekend.

Om het telefoonnummer van een patiënt in de prismaTSinformatiebalk en de titratie- en korte rapporten over te nemen, kunt u een telefoonnummer als telefoonnummer *van voorkeur* opslaan.

- 4. Klik na invoer van het telefoonnummer met de rechter muisknop in het veld van het telefoonnummer.
- 5. Kies de optie **Als standaard vastleggen**.

Een groen vinkje geeft het telefoonnummer van voorkeur aan.

Dit telefoonnummer wordt in de prismaTS-informatiebalk en in de titratie- en korte rapporten weergegeven.

6. Klik op de knop **Opslaan**.

#### 3.3.3 Patiëntgegevens bewerken

#### *Voorwaarde*:

Er is een therapieapparaat geselecteerd [\(zie "Therapieapparaat](#page-14-0)  [handmatig selecteren"\)](#page-14-0) of automatisch via een 1:1-verbinding verbonden [\(zie "Vaste toewijzing aan patiëntkamers instellen](#page-3-2)  [\(optie\)"\).](#page-3-2)

1. Klik in het venster **APPARAAT SELECTEREN** op de knop **Patiëntenlijst**.

#### *of*

Klik op de knop **Menu** > **Patiëntenlijst**.

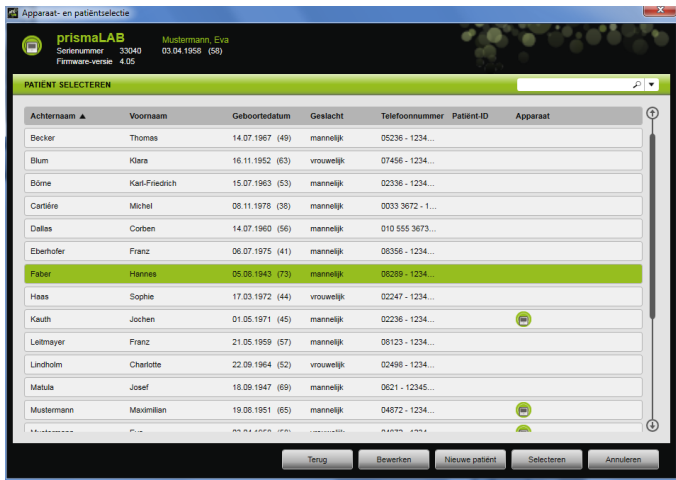

- 2. Om een reeds beschikbare patiënt te kiezen, klikt u op de betreffende naam.
- 3. Om de gegevens van de patiënt te bewerken, klikt u op de knop **Bewerken**.

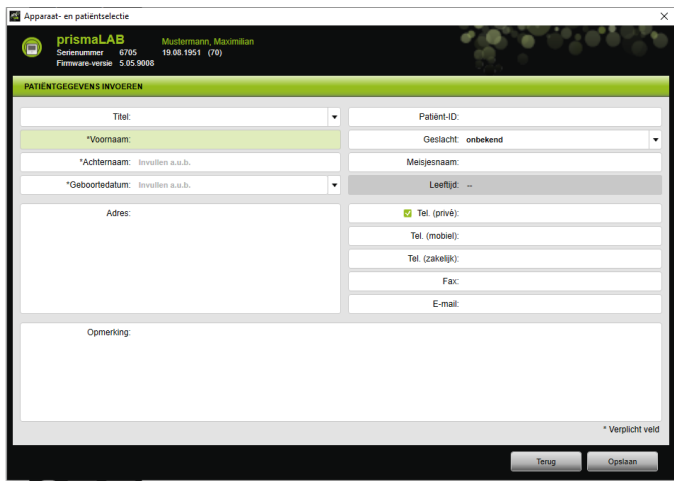

- 4. Wijzig de gegevens van de patiënt.
- 5. Klik op de knop **Opslaan**.

## <span id="page-20-0"></span>3.4 Therapie-instellingen uitvoeren

# Ť

- Welke therapieparameters voor de afzonderlijke beademingsmodi instelbaar zijn, leest u in de gebruiksaanwijzing van het therapieapparaat.
- U kunt de belangrijkste therapie-instellingen in het **hoofdvenster** van de gebruikersinterface uitvoeren. In het venster **Therapie-instellingen** kunt u alle therapieinstellingen uitvoeren.
- U kunt de therapie-instellingen in de toestand stand-by of tijdens een lopende therapie instellen en naar het therapieapparaat overbrengen. Bij een lopende therapie worden de therapiedrukken via meerdere ademhalingen stapsgewijs aan de nieuwe waarden aangepast.

#### 3.4.1 Beademingsmodus kiezen

U kunt een van de beademingsmodi kiezen die door het aangesloten therapieapparaat worden aangeboden.

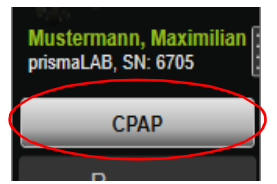

1. Selecteer in de lijst Beademingsmodus de gewenste beademingsmodus.

Als u de beademingsmodus wisselt, veranderen automatisch de vooringestelde therapieparameters.

Uitroeptekens **!** geven links naast de lijst **Beademingsmodus** en de velden **Parameter** aan dat **Beademingsmodus** en **Parameter** gewijzigd zijn.

2. Om de gewijzigde beademingsmodus naar het therapieapparaat over te brengen, klikt u op de knop **Overnemen**.

*of*

Om de ingestelde parameters te verwerpen en het therapieapparaat terug te zetten naar de actuele apparaatconfiguratie, klikt u op de knop **Bijwerken/ Terugzetten** 

#### 3.4.2 Beademingsprogramma configureren (alleen type WM110TD/WM120TD)

U kunt maximaal drie beademingsprogramma's voorconfigureren. Wanneer de patiënt bijv. overdag andere beademingsinstellingen nodig heeft dan 's nachts, kunt u het programma in het hoofdvenster snel wisselen.

- 1. Activeer in het menu **Therapie-instellingen** > **Programma's** het gewenste programma.
- 2. Kies in het **hoofdvenster** het gewenste programma.
- 3. Voer indien nodig instellingen (modus, parameters, alarmen) uit.

#### 3.4.3 Uitgebreide beademingsmodi tonen of verbergen (alleen bij prismaLAB)

Bij prismaLAB-therapieapparaten kunt u alle beschikbare uitgebreide beademingsmodi (gemarkeerd met de toevoeging (30)) uit de **lijst** Beademingsmodus tonen of verbergen.

- 1. Klik voor het tonen of verbergen van de uitgebreide beademingsmodi op de knop **Menu** > **Opties** > **Uitgebreide beademingsmodi met doelvolume voor prismaLAB tonen**.
- 2. Verwijder het vinkje in het selectievakje om de uitgebreide beademingsmodi te verbergen of plaats het vinkje om de uitgebreide beademingsmodi te tonen.
- 3. Start prismaTSlab opnieuw, om ervoor te zorgen dat de wijzigingen werkzaam worden.

#### 3.4.4 SCOPE (therapiedoel) kiezen (alleen apparaten van het type WM100TD)

In de beademingsmodi AcSV, S/T, autoS/T, S/T (30), autoS/T (30) en aPCV (30) kunt u een vooringesteld therapiedoel kiezen.

Het therapieapparaat zet bepaalde druk- en therapieparameters automatisch op zinvolle startwaarden. Bij veel patiënten kan daarmee een tijdrovende en gecompliceerde optimalisatie van afzonderlijke parameters komen te vervallen. Een gerichte aanpassing van de parameters is bij speciale behoefte altijd mogelijk.

U kunt voor alle modi SCOPES ook zelf definiëren en aanmaken [\(zie "SCOPE \(therapiedoel\) aanmaken"\).](#page-25-0)

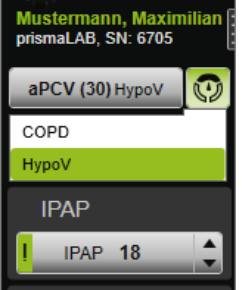

1. Kies uit de lijst **SCOPE (b)** het gewenste therapiedoel.

In de lijst **Beademingsmodi** verschijnt deze **SCOPE**.

2. Om de gewijzigde **SCOPE** naar het therapieapparaat over te brengen, klikt u op de knop **Overnemen**.

*of*

Om de ingestelde parameters te verwerpen en het therapieapparaat terug te zetten naar de actuele apparaatconfiguratie, klikt u op de knop **Bijwerken/ Terugzetten** 

#### <span id="page-22-0"></span>3.4.5 Therapieparameters instellen

De belangrijkste therapieparameters van de geselecteerde beademingsmodus worden via de interface weergegeven.

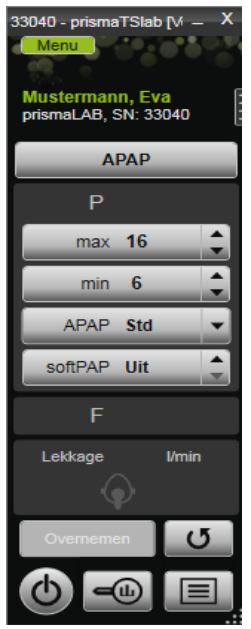

1. Selecteer de gewenste waarden door op de pijltoetsen naast de waarde te klikken.

*of*

Wijzig de waarden door in het veld te klikken en de betreffende waarde via het toetsenbord in te voeren. Om ervoor de zorgen dat de knop **Overnemen** beschikbaar komt en u de waarde aan het therapieapparaat kunt doorgeven, moet u het invoerveld na de wijziging verlaten.

2. Om de ingestelde parameters aan het therapieapparaat over te dragen, klikt u op de knop **Overnemen**.

*of*

Om de ingestelde parameters naar de actuele waarden van het apparaat terug te zetten, klikt u op de knop **Bijwerken/ Terugzetten** 

3. Om aanvullende therapieparameters van de geselecteerde modus in te stellen, klikt u op de knop **Menu** > **Therapieinstellingen**.

VVM 68064o 03/2024 WM 68064o 03/2024

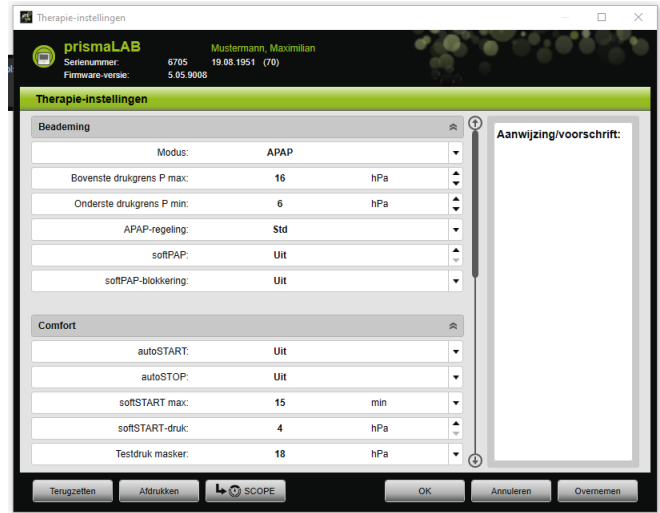

4. Selecteer met de pijlknoppen de gewenste waarden.

*of*

Klik in het gewenste veld.

Voer de waarden via het toetsenbord in.

5. Om de ingestelde parameters aan het therapieapparaat over te dragen, klikt u op de knop **Overnemen**.

*of*

Om de ingestelde parameters aan het therapieapparaat over te dragen en het venster te sluiten, klikt u op de knop **OK**.

6. Om de ingestelde parameters te verwerpen, klikt u op de knop **Annuleren**.

*of*

Klik op de knop **Terugzetten**.

#### <span id="page-25-0"></span>3.4.6 SCOPE (therapiedoel) aanmaken

U kunt voor alle modi therapiedoelen zelf definiëren en aanmaken (alleen apparaten van het type WM100TD en vanaf firmwareversie 4.05). Bij veel patiënten kan daarmee een tijdrovende en gecompliceerde optimalisatie van afzonderlijke parameters komen te vervallen. Een gerichte aanpassing van de parameters is bij speciale behoefte altijd mogelijk.

1. Klik op de knop **Menu** > **Therapie-instellingen**.

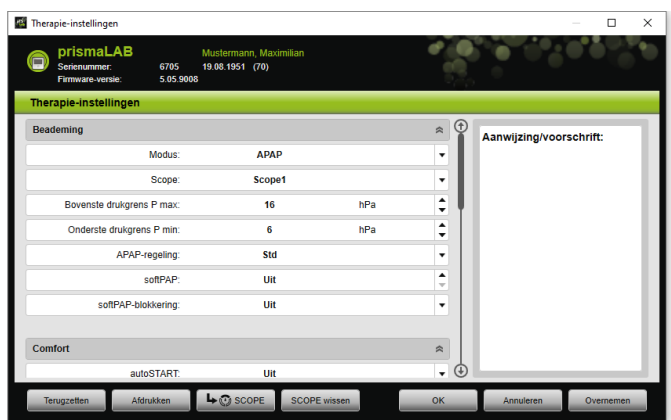

2. Voer de gewenste instellingen voor de SCOPE uit.

- 3. Om de actueel zichtbare beademingsparameters als SCOPE op te slaan, klikt u op de knop **SCOPE**.
- 4. Geef de SCOPE een duidelijke naam.

De SCOPE wordt opgeslagen.

- 5. Om de SCOPE naar het therapieapparaat over te brengen, klikt u op de knop **Overnemen**.
- 6. Om een door de gebruiker gedefinieerde SCOPE te bewerken, selecteert u deze in het venster **Therapie-instellingen** in het veld **SCOPE**. Wijzig de instellingen.
- 7. Om een door de gebruiker gedefinieerde SCOPE te wissen, selecteert u deze in het venster **Therapie-instellingen** in het veld **SCOPE**. Klik op de knop **SCOPE wissen**.

VVM 68064o 03/2024 WM 68064o 03/2024

#### 3.4.7 Rapport afdrukken

U kunt therapie-instellingen in een rapporten exporteren om ze als geheel en overzichtelijk op te slaan, af te drukken of via e-mail te versturen.

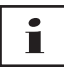

Een ingevoerde aanwijzing of voorschrifttekst wordt niet in prismaTS/prismaTSlab opgeslagen, maar alleen in het rapport geëxporteerd.

- 1. Klik op de knop **Menu** > **Therapie-instellingen**.
- 2. Klik op de knop **Afdrukken**.

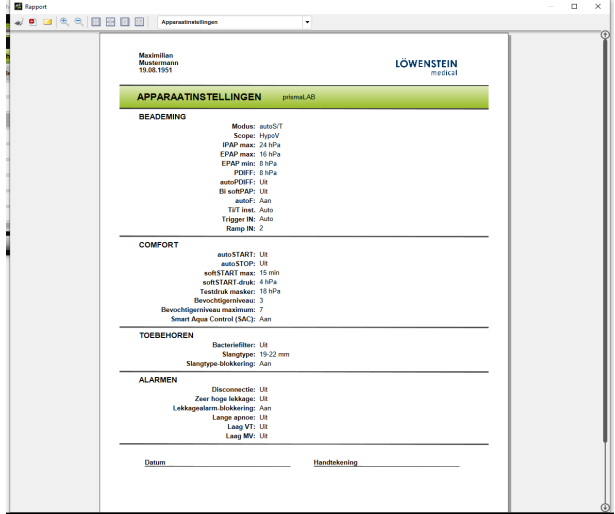

- 3. Om het rapport vanuit het afdrukvoorbeeld af te drukken, klikt u op het symbool **Afdrukken**.
- 4. Om het rapport vanuit het afdrukvoorbeeld als PDF-bestand op te slaan, klikt u op het symbool **Als PDF opslaan**.
- 5. Om het rapport als PDF-bestand via e-mail te versturen, klikt u op het symbool **Als e-mail versturen**.

#### 3.4.8 Therapieprotocol afdrukken

<span id="page-27-0"></span>Het therapieprotocol bevat alle gebeurtenissen van een titratienacht in tabelvorm. Om alleen bepaalde gebeurtenistypes te vermelden, kunt u de types filteren.

1. Klik op de knop **Therapieprotocol** 

*of*

- 2. Kies de optie **Menu** > **Protocol van de huidige therapienacht**.
- 3. Om alleen geselecteerde gebeurtenistypes in het therapieprotocol te laten weergeven, klikt u op de knop **Filter**.
- 4. Kies de gewenste gebeurtenistypes.
- 5. Klik op de knop **Therapieprotocol**.
- 6. Om het therapieprotocol af te drukken, klikt u op de knop **Afdrukken**.

## 3.5 Therapie starten en beëindigen

<span id="page-28-0"></span>*Voorwaarde* Er is een therapieapparaat geselecteerd [\(zie "Therapieapparaat](#page-14-0)  [handmatig selecteren"\)](#page-14-0) of automatisch via een 1:1-verbinding verbonden [\(zie "Vaste toewijzing aan patiëntkamers instellen](#page-3-2)  [\(optie\)"\).](#page-3-2)

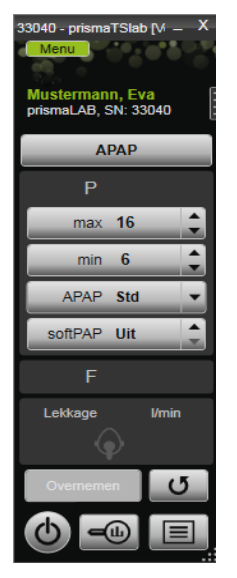

1. Om de therapie te starten, klikt u in de interface op de knop Aan-Uit<sup>(</sup>b).

Tijdens de lopende therapie is de knop groen  $\left(\right)$ .

2. Om de therapie te beëindigen, klikt u in de interface op de knop **Aan-Uit** (b)

In de apparaatstatus **Stand-by** is de knop grijs **b**.

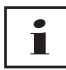

Na de start van de therapie veranderen de knoppen **Therapieanalyse** en **Therapieprotocol** in de knoppen **softSTART** en **Ademluchtbevochtiger**. Na beëindigen van de therapie wisselen ze weer terug.

## <span id="page-29-0"></span>3.6 Ademluchtbevochtiger in- en uitschakelen

#### Type WM100TD

De bevochtiger schakelt zichzelf automatisch in, wanneer u de therapie start [\(zie "Therapie starten en beëindigen"\).](#page-28-0)

Om ervoor te zorgen dat het water in de ademluchtbevochtiger al aan het begin van de therapie voldoende warm is, kunt u de bevochtiger voorverwarmen. Houd er rekening mee dat de ademluchtbevochtiger zichzelf na 45 minuten voorverwarmen automatisch uitschakelt.

*Voorwaarde:*

- Het therapieapparaat heeft de status Stand-by  $\bigcirc$ .
- De ademluchtbevochtiger is met water gevuld.
- De ademluchtbevochtiger is aangesloten op het therapieapparaat (zie gebruiksaanwijzing van het therapieapparaat).
- Het bevochtigerniveau wordt weergegeven  $\bullet$

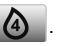

1. Als u de ademluchtbevochtiger wilt inschakelen, klikt u op de knop **Bevochtiger** .

De ademluchtbevochtiger is ingeschakeld. De knop **Bevochtiger** is groen .

2. Om het ingestelde bevochtigerniveau te wijzigen, klikt u op de knop **Menu** > **Therapie-instellingen** [\(zie](#page-22-0) ["Therapieparameters instellen"\)](#page-22-0).

In het venster **Therapie-instellingen** kunt u in de lijst **Comfort** het bevochtigerniveau instellen.

3. Als u de ademluchtbevochtiger wilt uitschakelen, klikt u op de knop **Bevochtiger** . De ademluchtbevochtiger is uitgeschakeld. De knop **Bevochtiger** is grijs .

Т Als de ademluchtbevochtiger geen water meer bevat, schakelt de bevochtiger zichzelf automatisch uit. Het bevochtigersymbool is oranje |

#### Type WM110TD/WM120TD

- 1. Klik op de knop **Menu** > **Therapie-instellingen**.
- 2. Kies in het gedeelte **Comfort** voor de parameter **Bevochtiger** de waarde **Aan** of **Uit**.
- 3. Kies een **bevochtigerniveau**.

#### WM090TD

- 1. Klik op de knop **Menu** > **Therapie-instellingen**.
- 2. Om de ademluchtbevochtiger in te schakelen, kiest u voor de parameter **Niveau** het gewenste bevochtigerniveau.
- 3. Om de ademluchtbevochtiger uit te schakelen, kiest u niveau 0.

## <span id="page-30-0"></span>3.7 Therapiegegevens in het apparaat wissen

De in het therapieapparaat geregistreerde therapiegegevens kunt u met prismaTSlab in het therapieapparaat wissen.

# ı

Voor het wissen importeert u de gegevens van het therapieapparaat in de software prismaTS **prs** (zie online-help/ gebruiksaanwijzing prismaTS).

De gegevens gaan anders definitief verloren.

- 1. Klik op de knop **Menu** > **Therapiegegevens in het apparaat wissen**.
- 2. Bevestig de verwijdering door op de knop **Ja** te klikken.

## <span id="page-31-0"></span>3.8 PSG-test uitvoeren

Om te controleren of de module prismaPSG correct is aangesloten, kunt u een PSG-test uitvoeren.

*Voorwaarde*:

Het therapieapparaat is verbonden met een module prisma HUB.

1. Klik op de knop **Menu** > **PSG testsignalen uitzenden...**

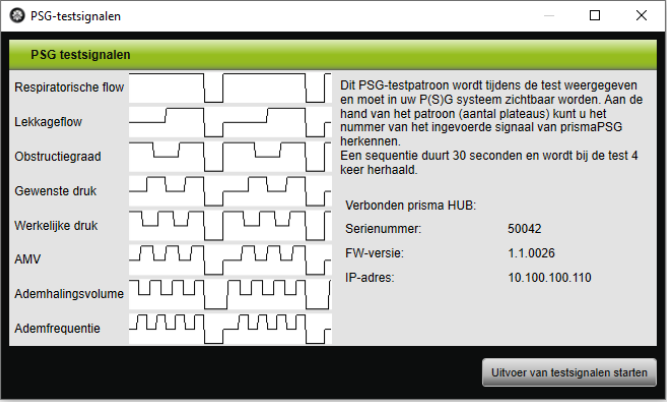

2. Klik op de knop **Uitvoer van testsignalen starten**.

De PSG-test wordt uitgevoerd.

### <span id="page-31-1"></span>3.9 Rapporten aanmaken

#### 3.9.1 Kopregel van de rapporten individueel aanpassen

U kunt de kopregel van de rapporten individueel aanpassen. Deze instelling geldt voor alle rapporten.

1. Klik op de knop **Menu** > **Opties** > **Configuratie**.

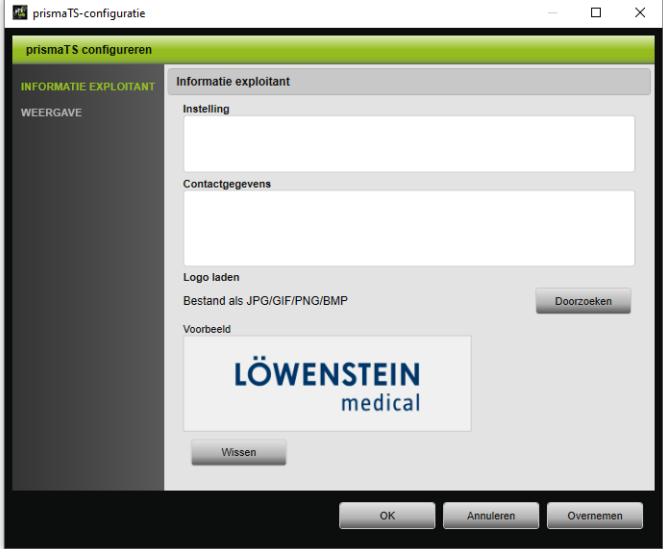

- 2. Kies het gedeelte **INFORMATIE EXPLOITANT**.
- 3. Voer de gegevens van de exploitant in de velden **Instelling** en **Contactgegevens** in.

Deze gegevens zijn in de kopregel van een rapport zichtbaar.

- 4. Om uw logo te laden, klikt u op de knop **Doorzoeken** en selecteert u het logo. Het logo is in de kopregel van een rapport zichtbaar. De afmeting wordt automatisch aangepast.
- 5. Om uw invoer op te slaan, klikt u op de knop **Overnemen**.
- 6. Om uw invoer op te slaan en het venster **prismaTS Configuratie** te sluiten, klikt u op de knop **OK**.
- 7. Om uw invoer te verwerpen en niet op te slaan, klikt u op de knop **Annuleren**.

# <span id="page-33-1"></span><span id="page-33-0"></span>4 Bijlage

## 4.1 Technische gegevens

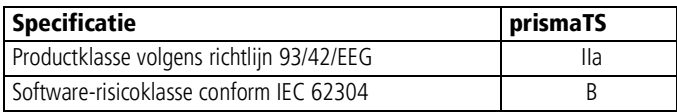

## <span id="page-33-2"></span>4.2 Markeringen en symbolen

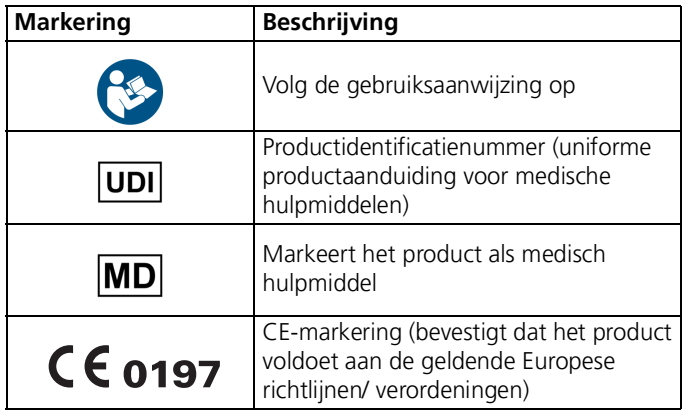

## <span id="page-33-3"></span>4.3 Verklaring van overeenstemming

Hierbij verklaart de fabrikant Löwenstein Medical Technology GmbH + Co. KG (Kronsaalweg 40, 22525 Hamburg, Duitsland) dat het product in overeenstemming is met de betreffende bepalingen van de Richtlijn 93/42/EEG voor medische hulpmiddelen. De volledige tekst van de verklaring van overeenstemming kunt u opvragen op de internetpagina van de fabrikant.

In de EU: als gebruiker en/of patiënt moet u alle in verband met het product optredende ernstige voorvallen aan de fabrikant en de bevoegde instanties melden.

## CE 0197

**Löwenstein Medical Technology GmbH + Co. KG** Kronsaalsweg 40 22525 Hamburg, Germany T: +49 40 54702-0 F: +49 40 54702-461 www.loewensteinmedical.com

**MA** 

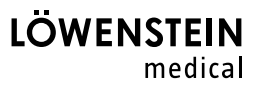